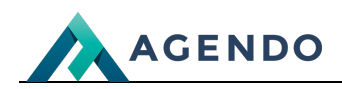

Konfiguracja

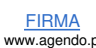

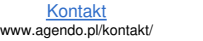

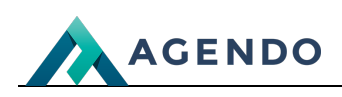

# Spis treści

- 1. Dane [podstawowe](#page-1-0)
	- 1.1. Opis konfiguracji systemu oraz [parametrów](#page-1-1) systemu w warstwie aplikacyjnej
		- [1.1.1.](#page-1-2) CMS
		- 1.1.2. Poczta [\(SMTP\)](#page-3-0)
		- 1.1.3. [System](#page-5-0)
		- 1.1.4. [Wyszukiwarki](#page-5-1) (SEO)
		- 1.1.5. [Integracja](#page-6-0) z Google
		-

# <span id="page-1-1"></span><span id="page-1-0"></span>1. Dane podstawowe

## <span id="page-1-2"></span>**1.1. Opis konfiguracji systemu oraz parametrów systemu w warstwie aplikacyjnej 1.1.1. CMS**

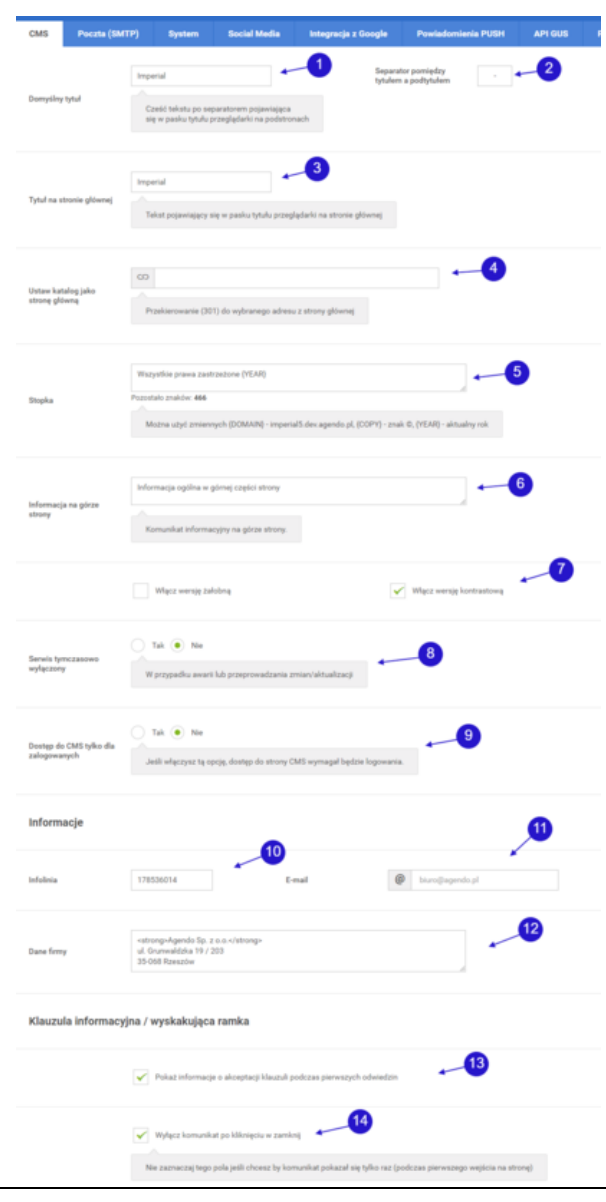

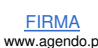

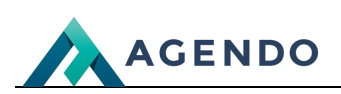

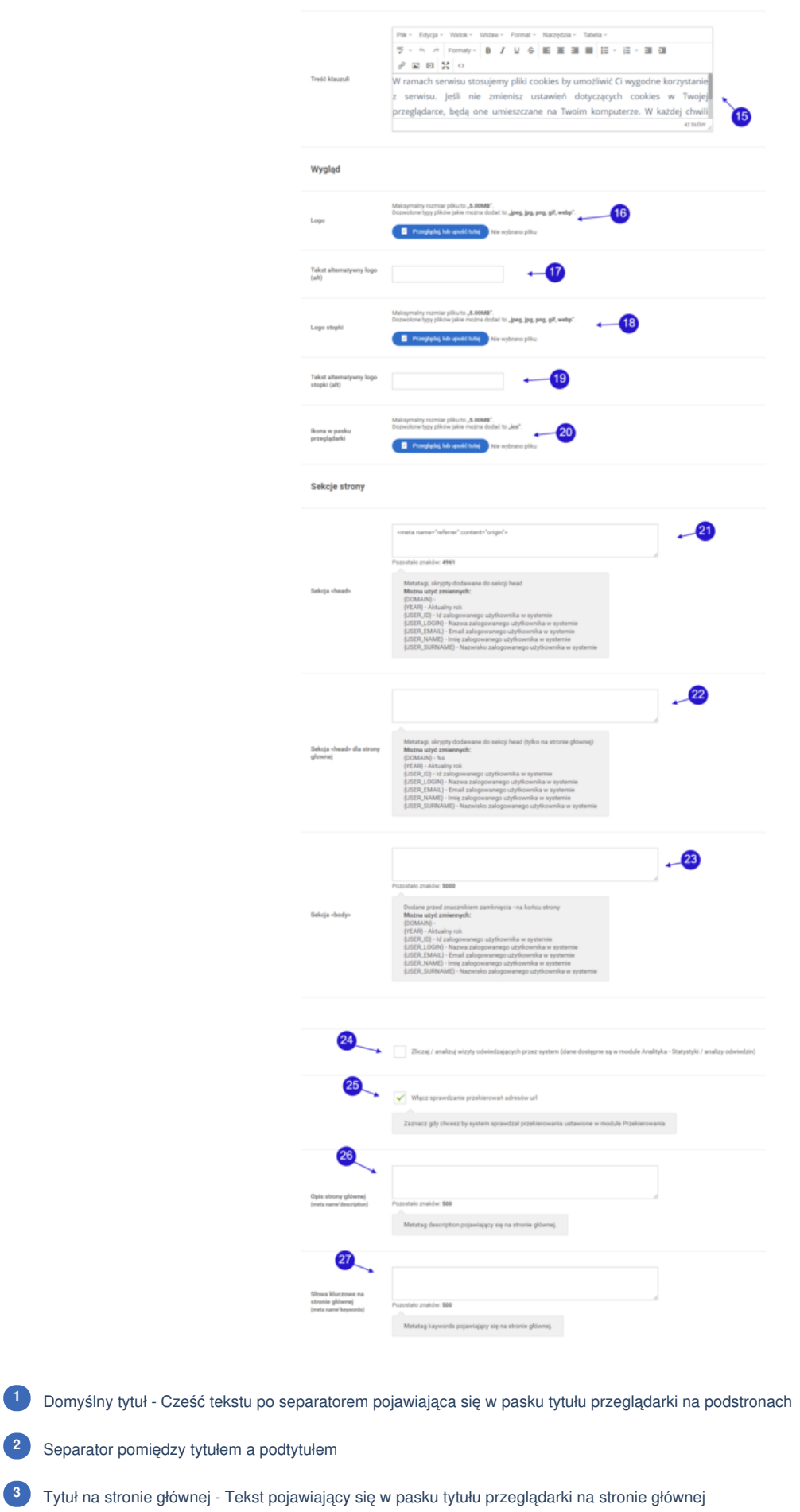

# **AGENDO**

Ustaw katalog jako stronę główną - Przekierowanie (301) do wybranego adresu z strony głównej **<sup>4</sup>** Treść stopki strony - Można użyć zmiennych {DOMAIN} - adres strony, {COPY} - znak ©, {YEAR} - aktualny rok **5** Informacja na górze strony - Komunikat informacyjny na górze strony. **<sup>6</sup>** Włącz wersję kontrastową - umożliwia użytkownikom możliwość włączenia strony kontrastowej **<sup>7</sup>** Serwis tymczasowo wyłączony - można wyłączyć serwis dla użytkowników, administrator będzie widział, zawartość strony. **<sup>8</sup>** Dostęp do CMS tylko dla zalogowanych - Jeśli włączysz tą opcję, dostęp do strony CMS wymagał będzie logowania. **<sup>9</sup>** Infolinia **10** E-mail Dane firmy **12** Pokaż informacje o akceptacji klauzuli podczas pierwszych odwiedzin **13** Wyłącz komunikat po kliknięciu w zamknij - Nie zaznaczaj tego pola jeśli chcesz by komunikat pokazał się tylko raz (podczas pierwszego wejścia na stronę) **14** Treść klauzuli **<sup>15</sup>** Aktualne logo - można usunąć wgrane logo **16** Tekst alternatywny logo (alt) - opis do zdjęcia **17** Zmień/wgraj logo stopki **<sup>18</sup>** Tekst alternatywny logo stopki (alt) **<sup>19</sup>** Ikona w pasku przeglądarki (favicon) **<sup>20</sup>** Sekcja head strony - Metatagi,skrypty dodawane do sekcji head **21** Sekcja head strony głównej - Metatagi,skrypty dodawane do sekcji head **22** Sekcja body - Dodane przed znacznikiem zamknięcia - na końcu strony **23** Ustawienie zliczania/analizy odwiedzających witrynę przez system. **<sup>24</sup>** ustawienie sprawdzania przekierowania adresów url. **<sup>25</sup>** Opis strony głównej - metatag description. **<sup>26</sup>** Słowa kluczowe na stronie głównej - metatag keywords. **<sup>27</sup>**

<span id="page-3-0"></span>**1.1.2. Poczta (SMTP)**

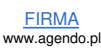

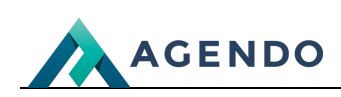

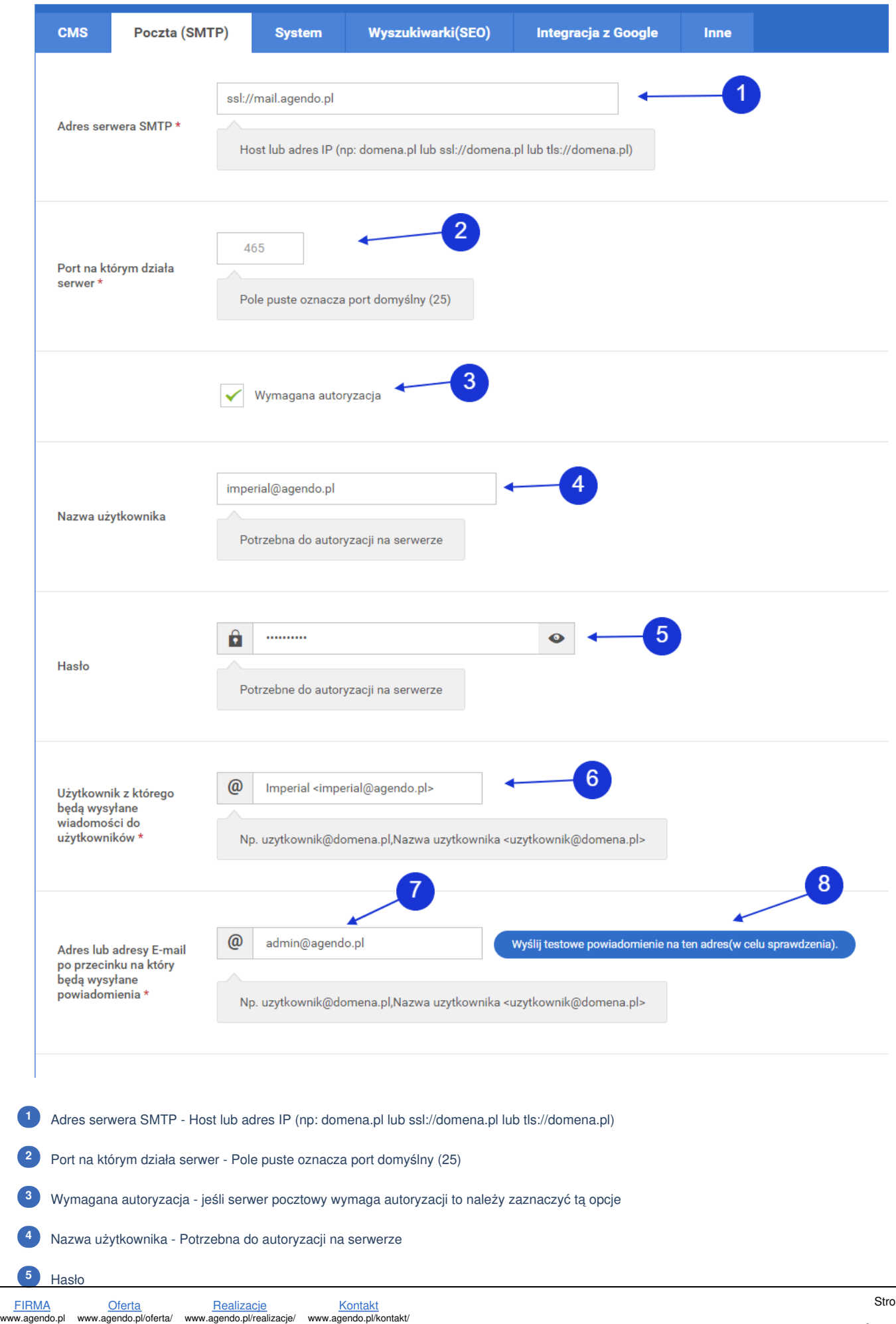

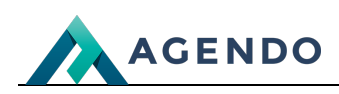

z którego będą wysyłane wiadomości do użytkowników - Np. uzytkownik@domena.pl,Nazwa użytkownika <uzytkownik@domena.pl> **6** Użytkownik

Adres lub adresy E-mail po przecinku na który będą wysyłane powiadomienia - Np. uzytkownik@domena.pl,Nazwa użytkownika <uzytkownik@domena.pl> **7**

<span id="page-5-0"></span>Po uzupełnieniu pola oznaczonego numerem 7 i zapisaniu zmian, można wysłać wiadomość testową w celu sprawdzenia czy działa **8**

**1.1.3. System**

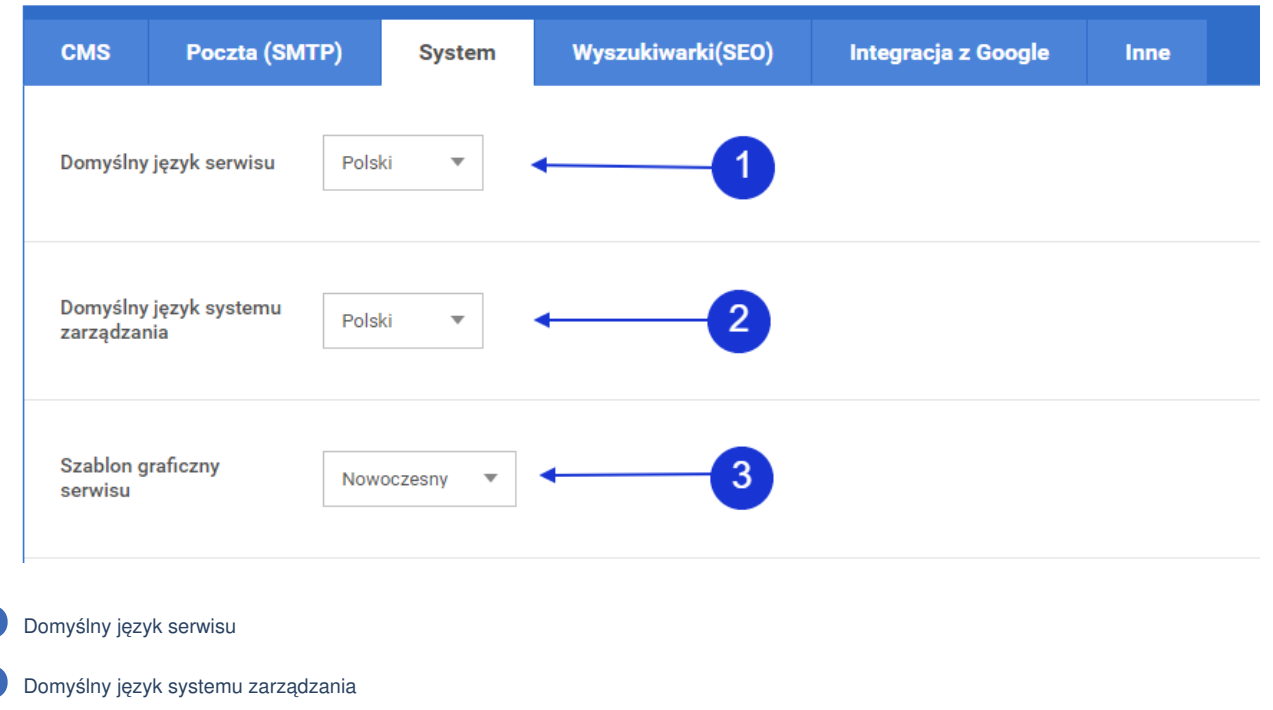

<span id="page-5-1"></span>Szablon graficzny serwisu **3**

**1**

**2**

**1.1.4. Wyszukiwarki (SEO)**

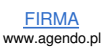

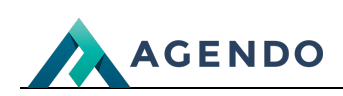

<span id="page-6-0"></span>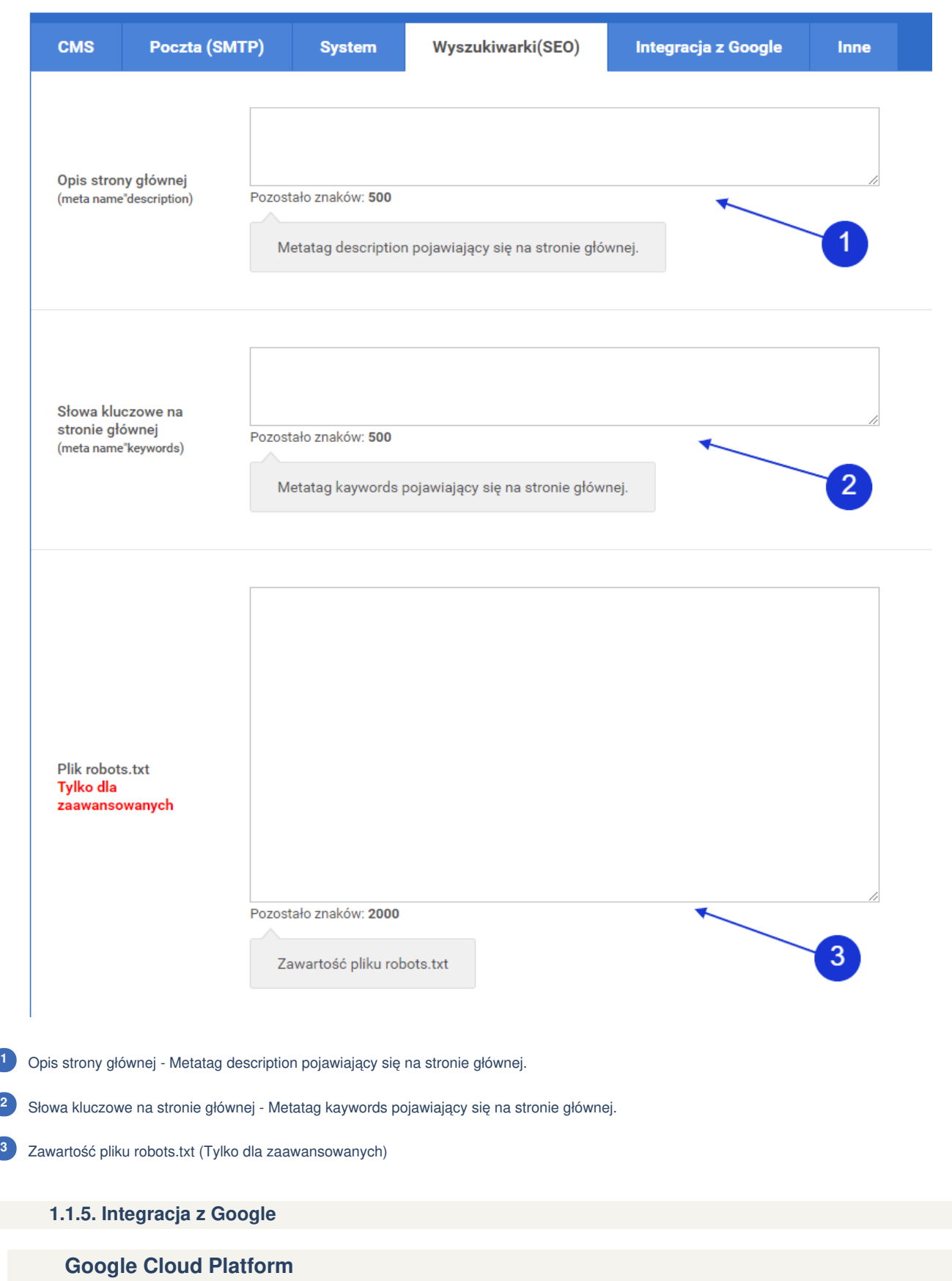

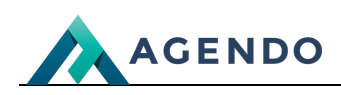

## **Google Cloud Platform**

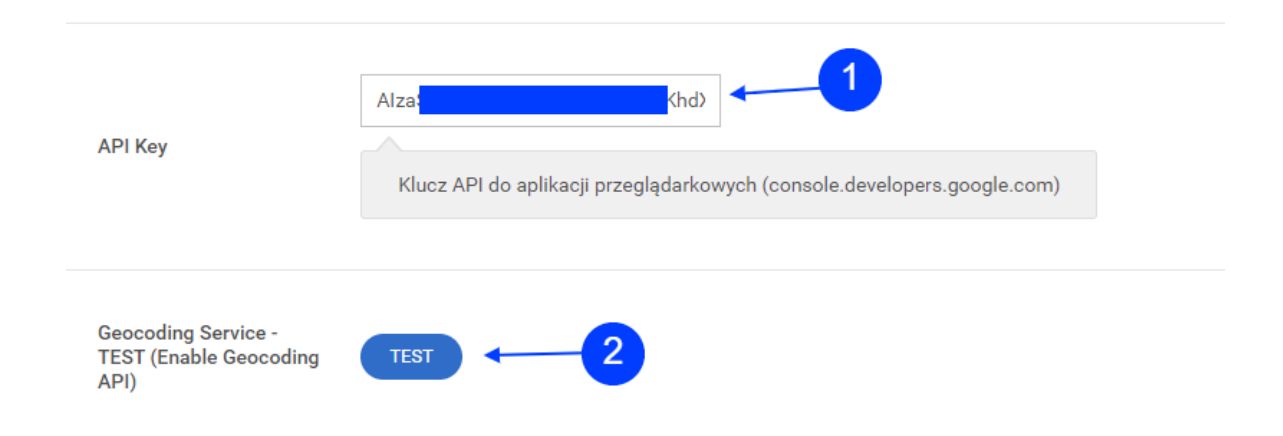

**API Key** - **Klucz API do aplikacji przeglądarkowych [\(https://console.cloud.google.com/apis/credentials](https://console.cloud.google.com/apis/credentials)). <sup>1</sup>**

Tester klucza API gdy po kliknięciu na stronie wyświetlają się dane to oznacza, że klucz jest prawidłowy. **<sup>2</sup>**

#### **Jak wygenerować klucz API google**

1. Stwórz konto na google cloud dodaj projekt i przejdź do strony **<https://console.cloud.google.com/apis/credentials>** 2. Upewnij się, że jesteś na zakładce dane logowania. Kliknij Utwórz dane logowania i następnie kliknij pokaż klucz, wyświetlony **klucz wklej do systemu imperial.**

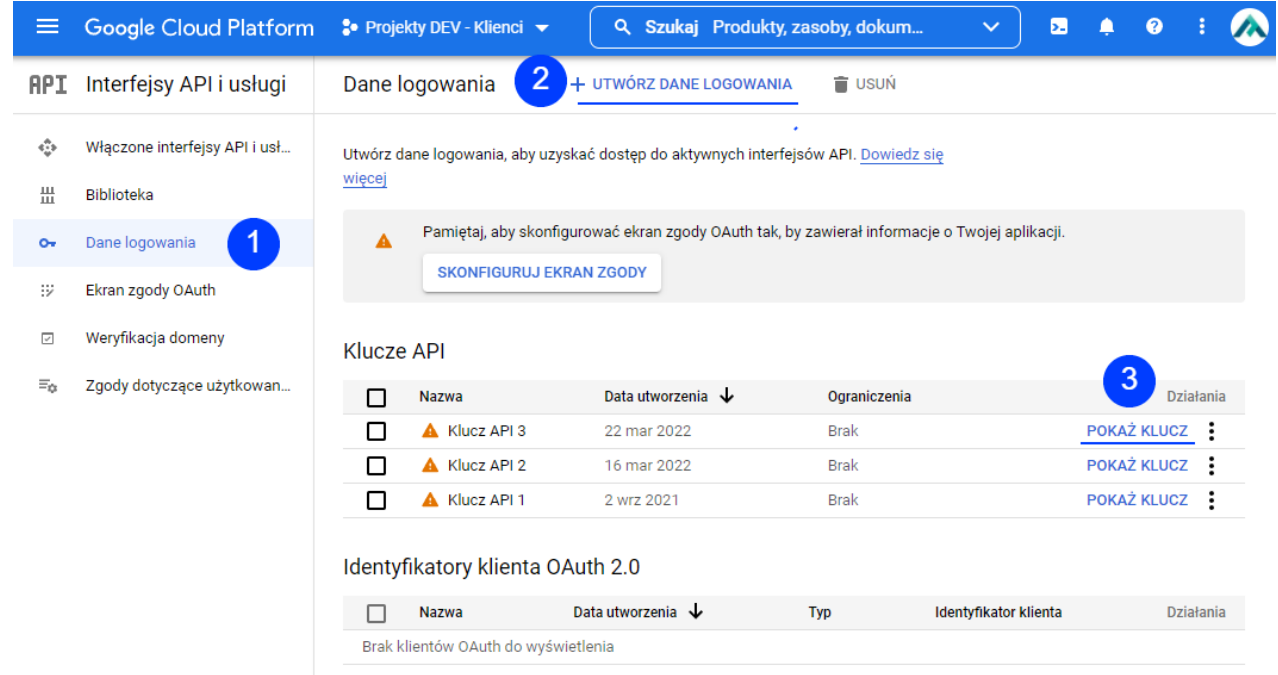

3. Sprawdź czy API ma włączone interfejsy i usługi które są wykorzystywane w systemie dla map jest to Maps JavaScript API. Przejdź do Włączone interfejsy API i usługi <https://console.cloud.google.com/apis/dashboard>

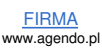

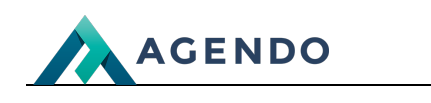

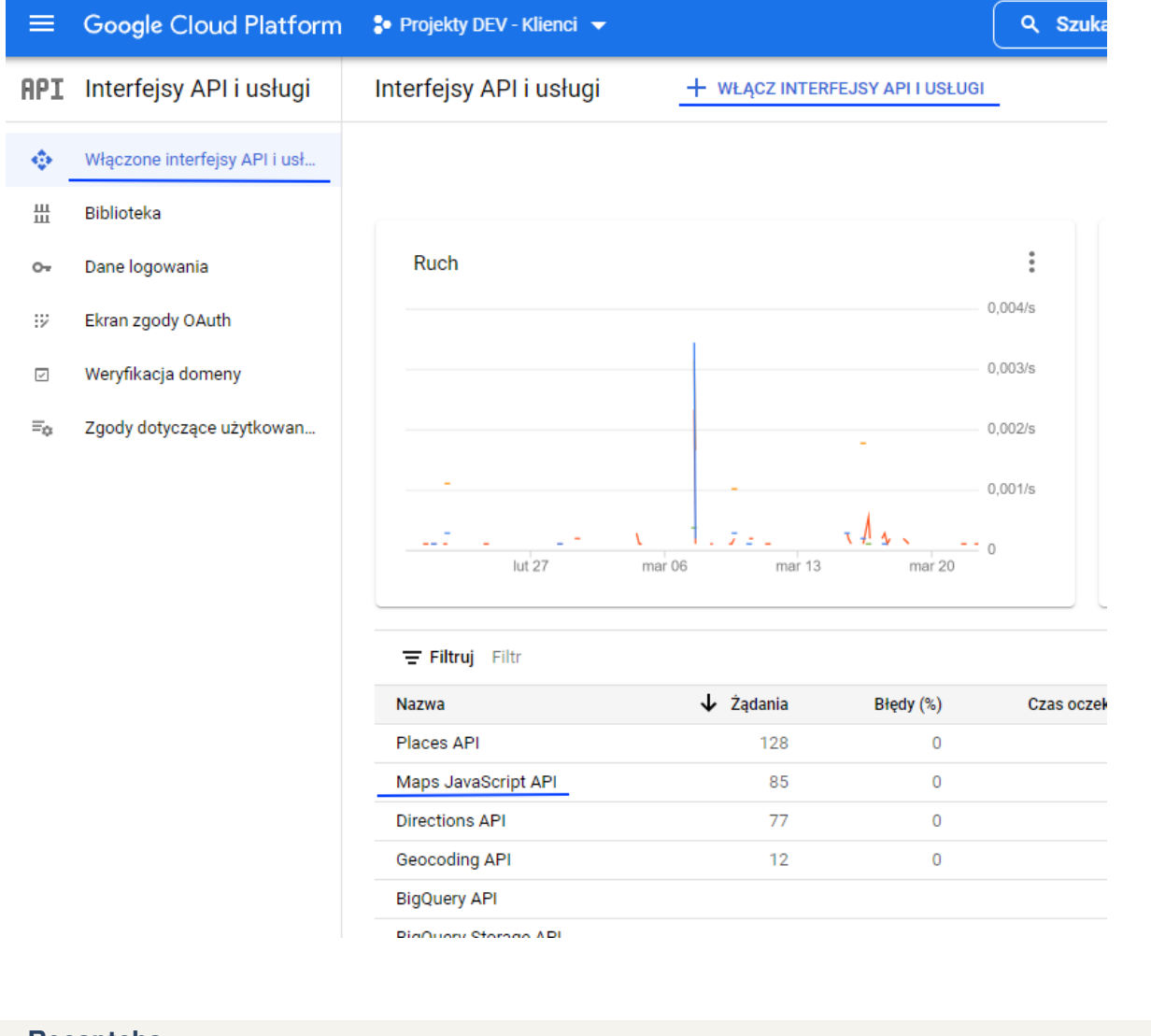

## **Recaptcha**

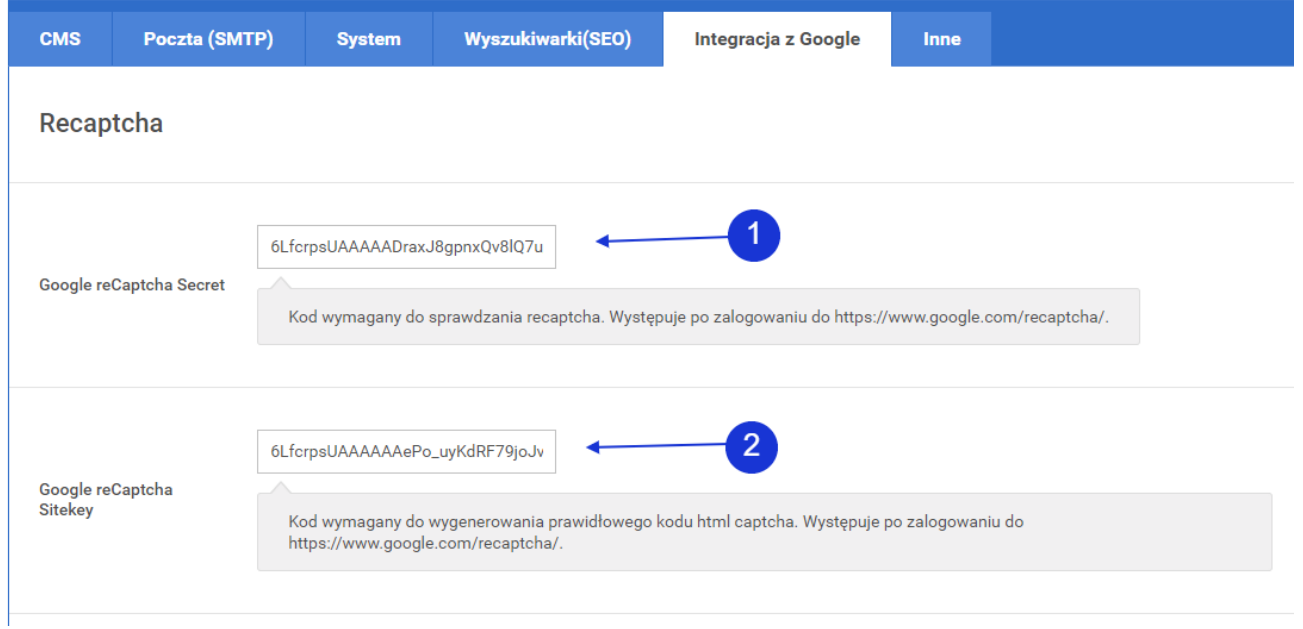

Google reCaptcha Secret - Kod wymagany do sprawdzania recaptcha. Występuje po zalogowaniu do https://www.google.com/recaptcha/.

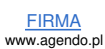

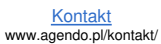

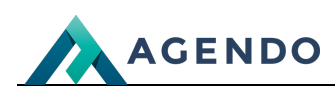

Google reCaptcha Sitekey - Kod wymagany do wygenerowania prawidłowego kodu html captcha. Występuje po zalogowaniu do **2** <https://www.google.com/recaptcha/>.

#### **Jak wygenerować klucz Recaptcha google**

- 1. Przejdź do strony <https://www.google.com/recaptcha/admin/create>
- 2. Uzupełnij potrzebne dane wybierz typ v2

# Google reCAPTCHA

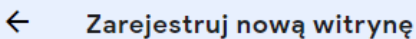

Zyskaj nieograniczoną liczbę testów dzięki reCAPTCHA Enterprise

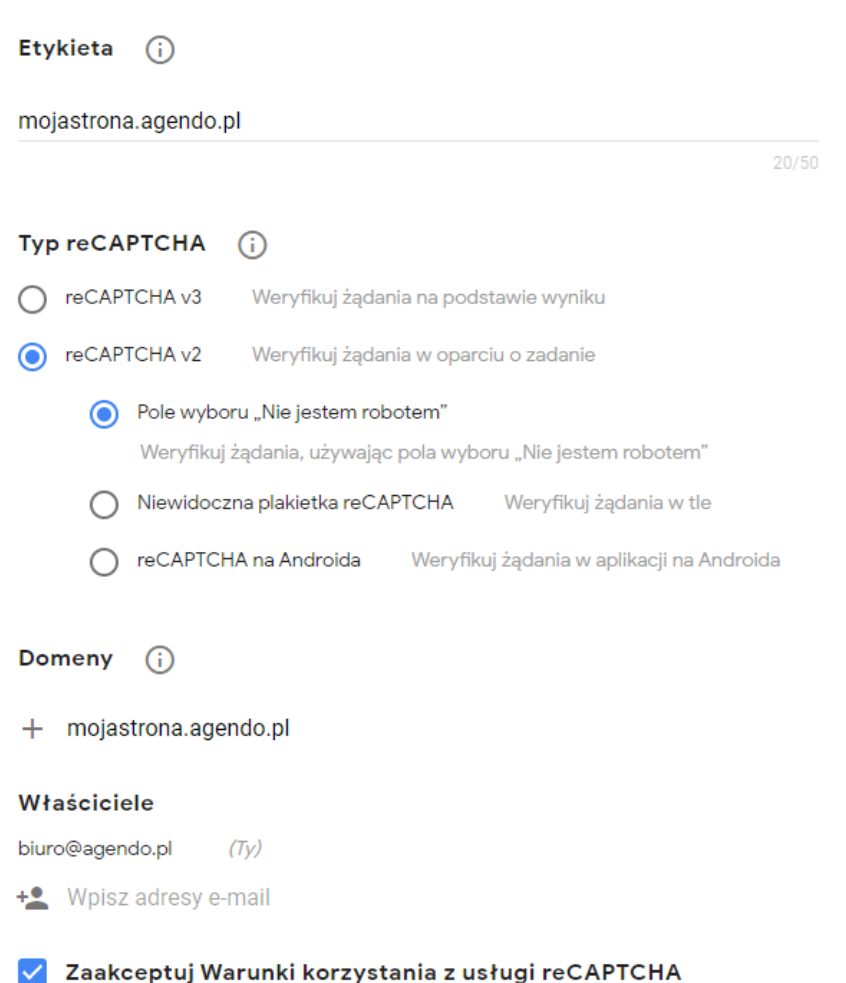

3. Po przesłaniu formularza zostaną wyświetlone klucze, które można wpisać do systemu imperial

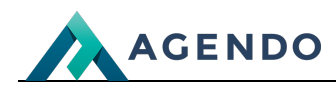

Google reCAPTCHA

#### Dodawanie usługi reCAPTCHA do witryny

#### Witryna "mojastrona.agendo.pl" została zarejestrowana.

Użyj tego klucza witryny w kodzie HTML wyświetlanym użytkownikom przez Twoją witrynę. [2] Więcej informacji na temat integracji po stronie klienta

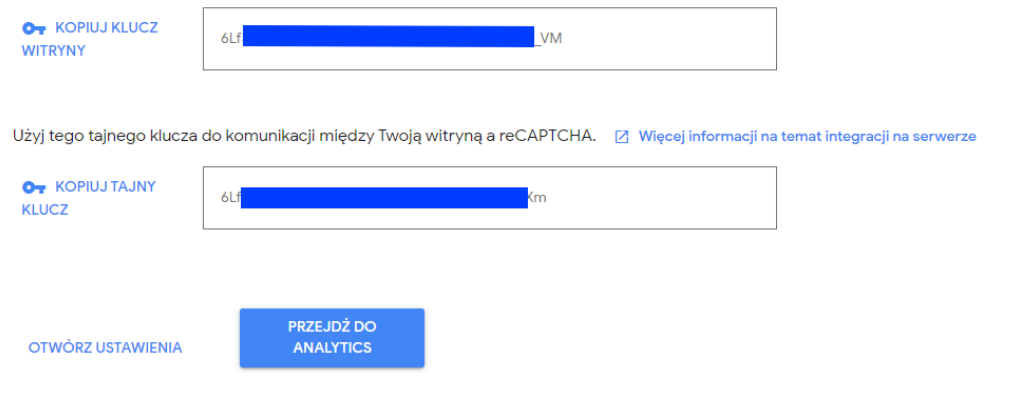

### <span id="page-10-0"></span>**1.1.6. Inne**

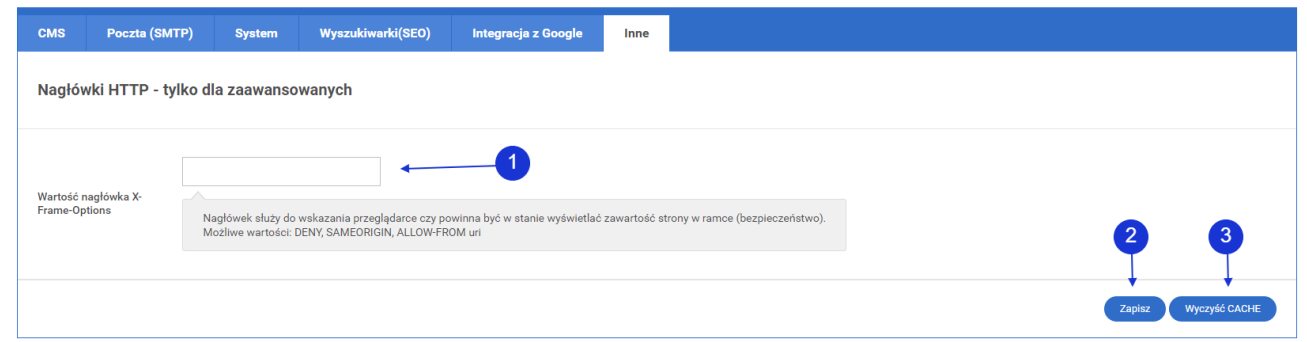

Wartość nagłówka X-Frame-Options - Nagłówek służy do wskazania przeglądarce czy powinna być w stanie wyświetlać zawartość strony w **1** ramce (bezpieczeństwo). Możliwe wartości: DENY, SAMEORIGIN, ALLOW-FROM uri

Zapisanie wprowadzonych zmian w konfiguracji **<sup>2</sup>**

Wyczyszczenie CACHE strony - należy za każdym razem wykonać tą operacje gdy zostaną wprowadzone programistyczne zmiany front-end **3**

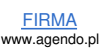